# 2×7" HDMI & 3G-SDI **Rack Mount Monitor**

with Full HD Resolution, 3RU rack mount design.

# **User Manual**

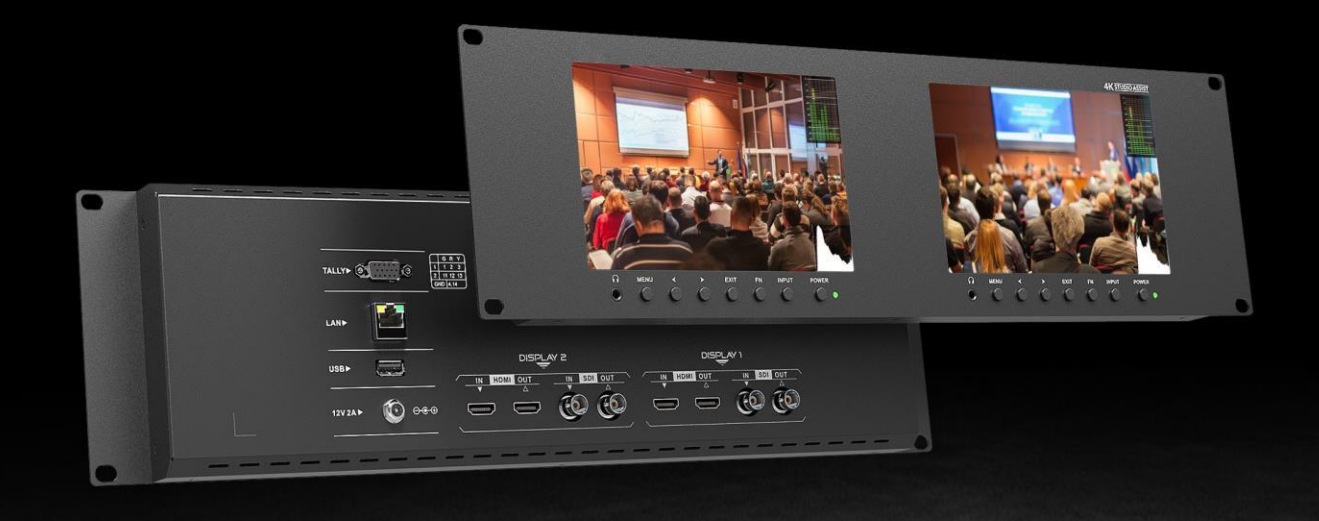

### WICHTIGE SICHERHEITSANWEISUNGEN:

- ⚫ Bitte lesen Sie das Benutzerhandbuch, bevor Sie dieses Produkt verwenden.
- ⚫ Bitte bewahren Sie das Benutzerhandbuch zum späteren Nachschlagen auf .

### FEATURES:

- ➢ 160° Breite Betrachtungswinkel;
- ➢ Hohe Auflösung: 1920×1200;
- $\triangleright$  Hohe Helligkeit: 400cd/m<sup>2</sup>;
- ➢ Hoher Kontrast: 2000:1;
- ➢ Schnellere Reaktionszeit;
- ➢ TALLY-Schnittstelle mit Leuchtanzeige;
- ➢ Festes und dünnes Design.

### VORSICHTEN:

- 1. Bitte stellen Sie den Bildschirm nicht auf den Boden.
- 2. Bitte vermeiden Sie starke Stöße oder das Fallenlassen auf den Boden.
- wischen Sie es mit einem sauberen, weichen Tuch ab, um die Helligkeit der Oberfläche zu erhalten. 3. Bitte verwenden Sie KEINE chemischen Lösungen zur Reinigung dieses Produkts. Bitte
- 4. Bitte blockieren Sie keine Lüftungsöffnungen.
- 5. Bitte befolgen Sie die Anweisungen und Fehlerbehebungen zur Einstellung des Produkts. Andere unsachgemäße Einstellungen können zu Schäden führen. Jede weitere Einstellung muss von einem Fachmann/Techniker durchgeführt werden.
- 6. Bitte ziehen Sie den Netzstecker, wenn Sie das Gerät längere Zeit nicht benutzen oder einem gewitter.

## Inhalt

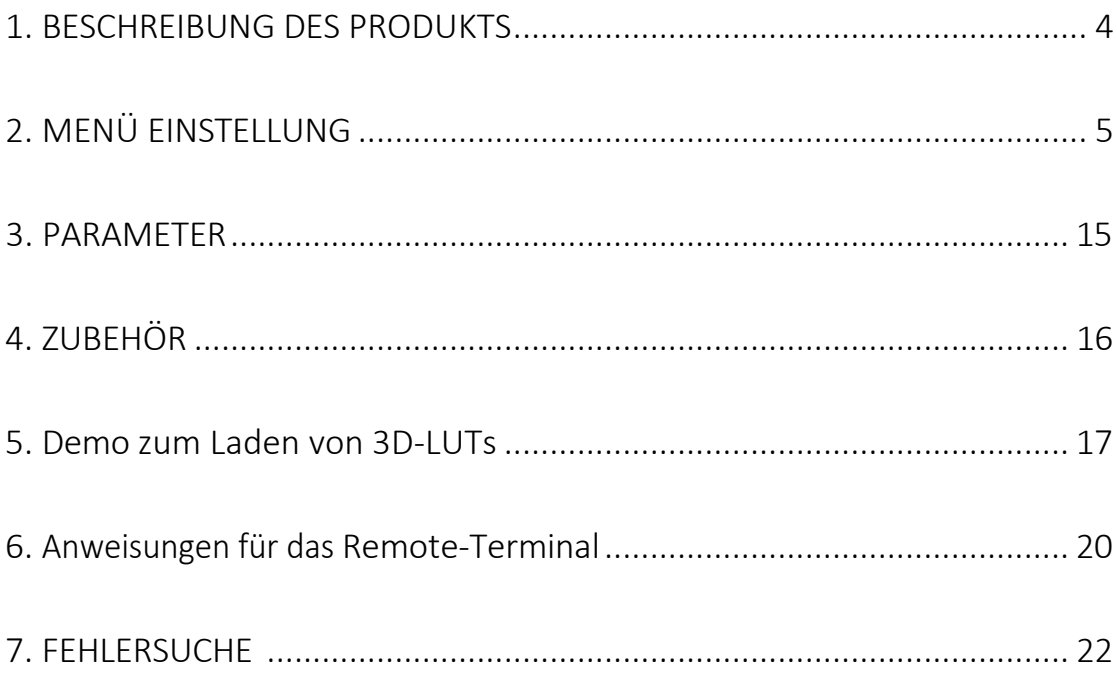

 $\sqrt{3}$ 

### <span id="page-3-0"></span>1. PRODUKTBEZEICHNUNG

⚫ Vorderes Gehäuse

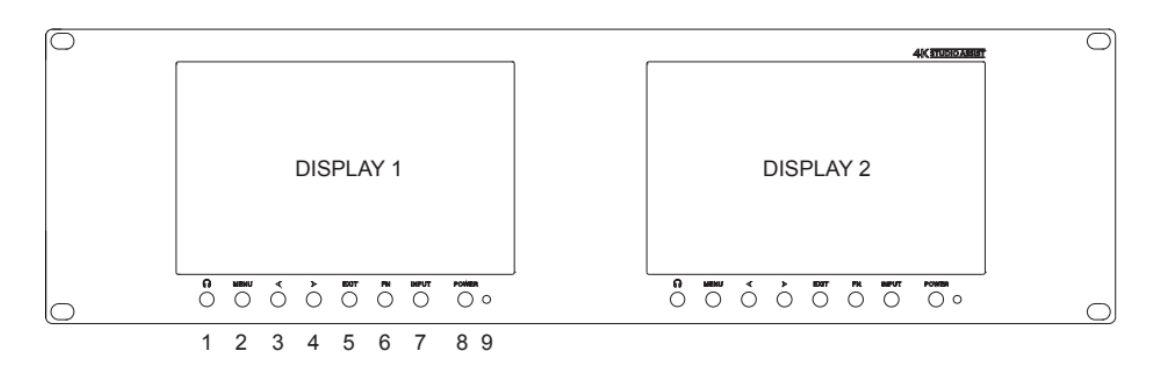

- 1. Kopfhörer
- 2. MENU: Zum Aktivieren des OSD-Menüs (On-Screen-Display). Drücken Sie die Tasten "◄ / ► ", um zwischen Bild, Markierung, Funktion, Wellenform, Audio und System zu wechseln.
- 3. Linke Auswahltaste: Zur Auswahl eines Elements im OSD-Menü und zum Einstellen seines Werts; Drücken Sie diese Taste, um den Wert von Helligkeit, Schärfe, Kontrast, Sättigung und Farbton zu verringern.
- 4. ► Rechte Auswahltaste: zum Auswählen eines Elements im OSD-Menü, zum Anpassen des Werts und zum Bestätigen; Drücken Sie diese Taste, um den Wert von Helligkeit, Schärfe, Kontrast, Sättigung und Farbton zu erhöhen.

Hinweis: Wenn Sie die Taste ◄ oder ►" und dann die Taste MENU drücken, wird das benutzerdefinierbare OSD-Menü aktiviert (Helligkeit, Kontrast, Sättigung, Schärfe, Lautstärke, Gegenlicht, Spitzenwert). Der Benutzer kann die Verknüpfung je nach Bedarf auswählen. Lautstärke ist Standard.

- 5. EXIT
- 6. FN: Benutzerdefinierte Funktionstaste; zum schnellen Aufrufen des Funktionsmenüs. Peaking als Standard.
- 7. INPUT: Umschalten zwischen HDMI, SDI.
- 8. POWER ein/aus-Taste
- 9. Netzkontrollleuchte
- ⚫ Rückseite Gehäuse

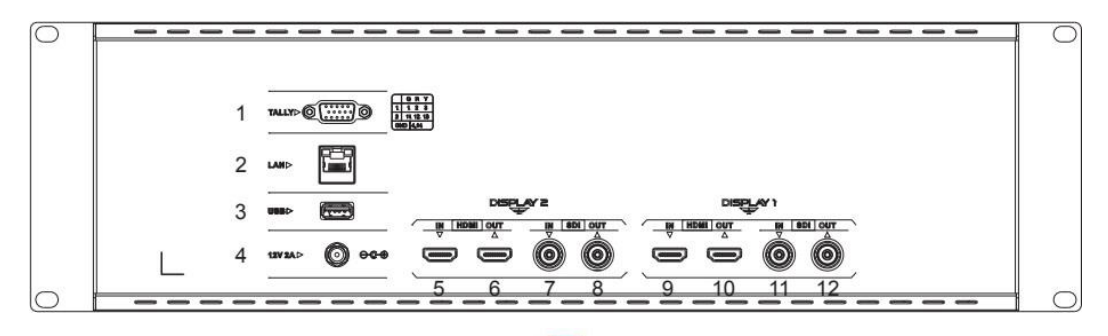

Hinweis: Die Schnittstellen von DISPLAY 1 dienen als Signalquelle für den linken Monitor. Die Schnittstellen innerhalb von DISPLAY 2 stellen die Signalquelle für den rechten Monitor dar.

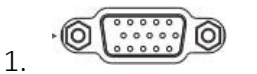

1. TALLY-Schnittstelle und Schnittstellendefinition.

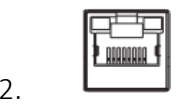

2. LAN-Anschluss. (Wird zur Funktionseinstellung an die PC-Netzwerkschnittstelle angeschlossen).

3. USB-Eingang (nur für Programm-Upgrades und das Laden von LUTs, NICHT

für Nicht-Profis geeignet).

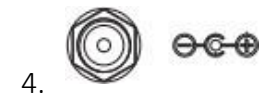

DC 12V Leistungsaufnahme.

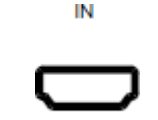

5. & 9.HDMPEIngang. example 5. und 10.HDMI-Ausgang.

**HDMI** 

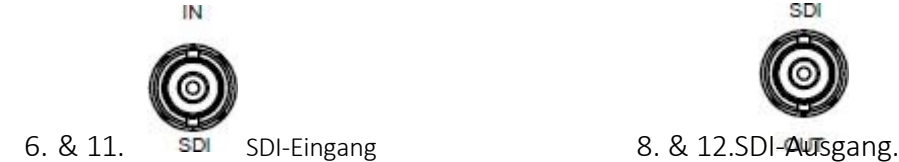

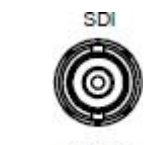

### <span id="page-4-0"></span>2. MENÜ EINSTELLUNG

Bevor Sie die Funktionen einstellen, vergewissern Sie sich bitte, dass das Gerät richtig angeschlossen ist.

### 2.1 FN-Taste mit benutzerdefinierter Funktion:

Drücken Sie die FN-Taste, um die Standardoptionen aufzurufen. Verwenden Sie die Tasten "◄ / ►", um den Wert des ausgewählten Elements anzupassen.

Drücken Sie die FN-Taste 3-5 Sekunden lang, um das Kontextmenü direkt aufzurufen. Wierden. Drücken Sie die FN-

5

**Center Marke Aspect Marker Safety Marker** Overscan Scan Aspect Camera Log **Check Field H/V Delay** Freeze Color Bar Peaking **False Color** Exposure

in der rechten Abbildung (das Standardmenü wird in weißer

Schrift angezeigt). Verwenden Sie die Tasten "◄ / ►", um

das gewünschte Element auszuwählen.

Die Funktionen der FN-Taste können angepasst werden: Center Marker, Aspect Marker, Safety Marker, Overscan, Scan, Aspect, Camera Log, Check field, H/V delay, Freeze, Color Bar, Peaking, False color, Exposure, Histogram, TimeCode, Mute, Level Meter.

### 2.2 MENU Bedienung

Drücken Sie nach dem Einschalten des Geräts die Taste "MENU". Das Menü zur Einstellung der Funktionen wird auf dem Bildschirm angezeigt.

Drücken Sie die Tasten ◄/►, um das Untermenü auszuwählen; drücken Sie dann die Taste MENU, um es zu bestätigen; drücken Sie danach die Taste EXIT, um zum Hauptmenü zurückzukehren.

#### 2.2.1 BILD

#### SDI-ModusHDMI-Modus

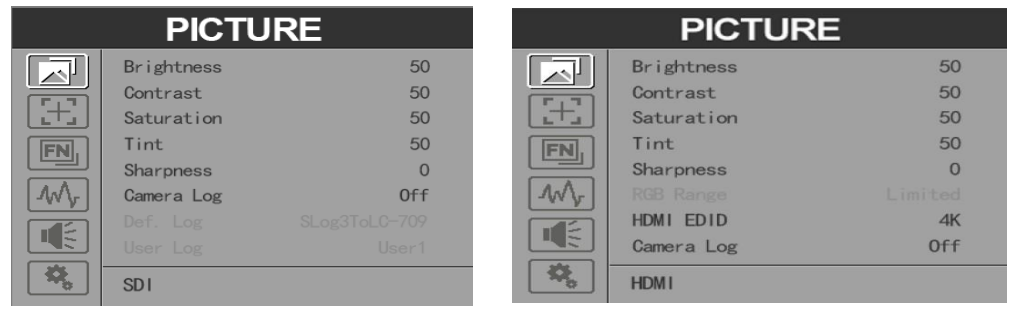

⚫ Helligkeit

Stellen Sie die Helligkeit zwischen 0-100 ein.

⚫ Kontrast

Steuerung des Kontrastverhältnisses zwischen 0-100.

**Sättigung** 

Stellen Sie die Farbintensität zwischen 0-100 ein.

⚫ Tönung

Farbton zwischen 0-100 einstellen.

⚫ Schärfe

Steuern Sie die Bildschärfe zwischen 0-100.

⚫ RGB-Bereich

Verwenden Sie dieses Element, um den RGB-Bereich des HDMI-Eingangs auszuwählen: [Voll], [Begrenzt].

⚫ HDMI-EDID

Wählen Sie die HDMI-EDID zwischen [4K] und [2K] aus. Dieses Element ermöglicht es dem PC oder anderen Geräten, die Eigenschaften dieses Monitors zu erkennen und sorgt dafür, dass die Bilder auf dem Bildschirm hervorragend aussehen.

⚫ Kamera-Logbuch

Verwenden Sie diese Option, um einen der Kamera-Log-Modi auszuwählen:

- [Aus]: Kamera-Log ausschalten.

- [Def. Log]: Verwenden Sie diese Option, um einen der Kamera-Log-Modi in der folgenden Reihenfolge auszuwählen: [SLog2ZuLC-709], [SLog2ZuLC-709TA], [SLog2ZuSLog2-709], [SLog2ZuCine+709], [SLog3ZuLC-709], [SLog3ZuLC-709TA], [SLog3ZuSLog2-709], [SLog3ZuCine+709],[ArriLogCTo709], [ArriLogCToP3DCI], [CLogToV709], [VLogToV709], [JLog To709], [JLogTo709HLG], [JLogTo709PQ], [Z7 NLogTo709], [D780 NLog To709].

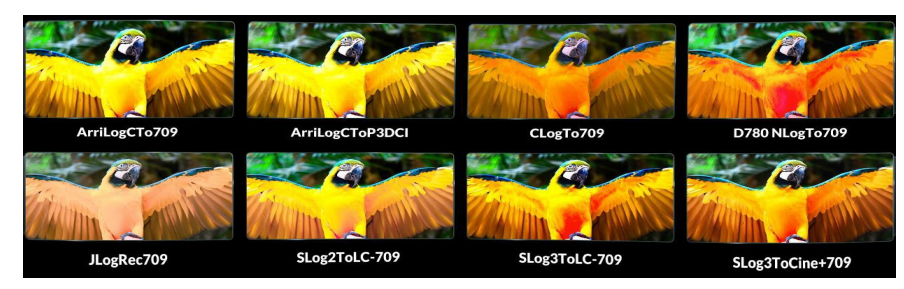

- [Benutzerprotokoll]: Verwenden Sie dieses Element, um einen der Benutzerprotokollmodi (1-6) auszuwählen. Bitte installieren Sie das Benutzerprotokoll wie folgt:

Das User Log muss mit cube im Suffix benannt werden. Bitte beachten Sie: Das Gerät unterstützt nur das Format des User Logs: 17x17x17 / 33x33x33; Datenreihenfolge ist BGR; Tabellenreihenfolge ist BGR. Wenn das Format nicht den Anforderungen entspricht, verwenden Sie bitte das Tool "Lut Tool.exe", um es umzuwandeln. Benennen Sie das Benutzerprotokoll als User1-User6.cube und kopieren Sie das Benutzerprotokoll auf einen USB-Stick. Stecken Sie den USB-Flash-Datenträger in das Gerät. Das Benutzerprotokoll wird beim ersten Mal automatisch auf dem Gerät gespeichert.

⚫ Gegenlicht

Stellen Sie die Stärke der Hintergrundbeleuchtung von 0 bis 100 ein.

⚫ Farbe Temp.

Verwenden Sie diese Option, um eine der Farbtemperaturvoreinstellungen zu wählen: [6500K],

7

[7500K], [9300K], [Benutzer]. Hinweis: Nur im Modus [Benutzer] verfügbar, um R/G/B-Verstärkung und Offset einzustellen.

- R/G/B-Verstärkung

Stellen Sie die R/G/B-Verstärkung der aktuellen Farbtemperatur von 0 bis 255 ein. Standardwert: 128.

### - R/G/B-Versatz

Stellen Sie den R/G/B-Offset der aktuellen Farbtemperatur von 0 bis 511 ein. Standardwert: 256.

### 2.2.2 MARKER

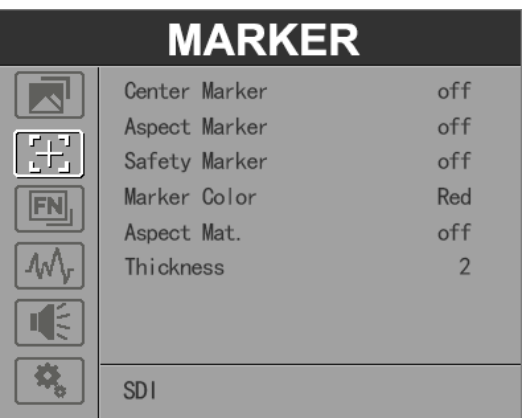

### ⚫ Center Marker

Wählen Sie [Ein], um die Mittelmarkierung "+" anzuzeigen, und [Aus], um sie nicht anzuzeigen.

⚫ Aspekt-Markierung

Wählen Sie das Seitenverhältnis der Markierung: [Aus], [16:9], [1,85:1], [2,35:1], [4:3], [3:2], [1,3X], [1,5X], [2,0X], [2,0X MAG].

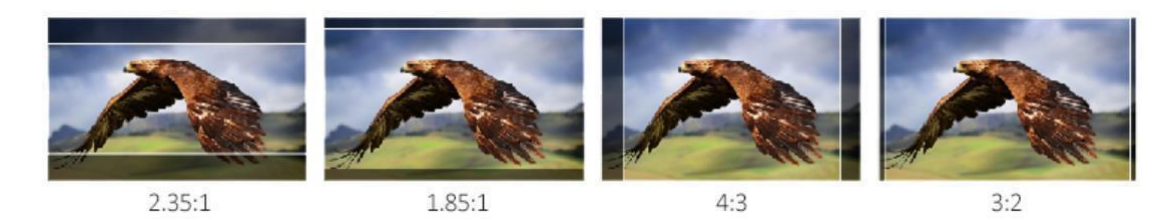

⚫ Sicherheitsmarkierung

- Wählen Sie die Größe der Sicherheitsmarkierungen: [95%], [93%], [90%], [88%], [85%],

[80%]. Hinweis: Wenn diese Option zusammen mit der Bildformatmarkierung verwendet

wird, gilt sie nur für die Bildformatmarkierung.

⚫ Markierungsfarbe

Wählen Sie die Farbe der auf dem Bildschirm angezeigten Markierung: [Rot], [Grün], [Blau], [Weiß], [Schwarz].

⚫ Aspekt Mat.

Wenn sie aktiviert ist, kann sie von 1-7 gewählt werden (Schrittwert ist 1).

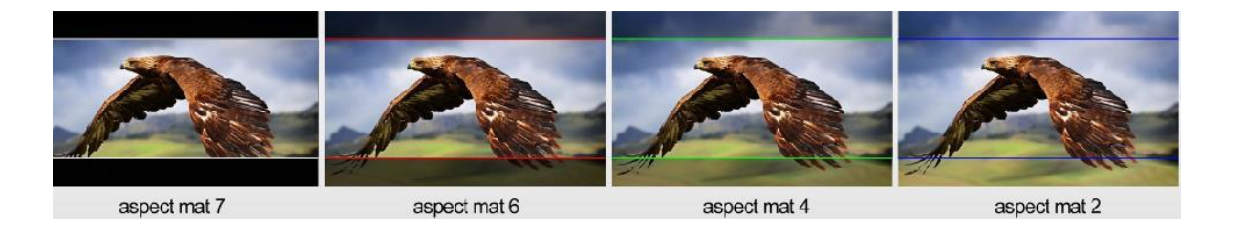

#### $\bullet$ Dicke

Stellen Sie die Dicke aller Markierungslinien von 1-7 ein (Schrittwert ist 1).

#### 2.2.3 FUNKTION

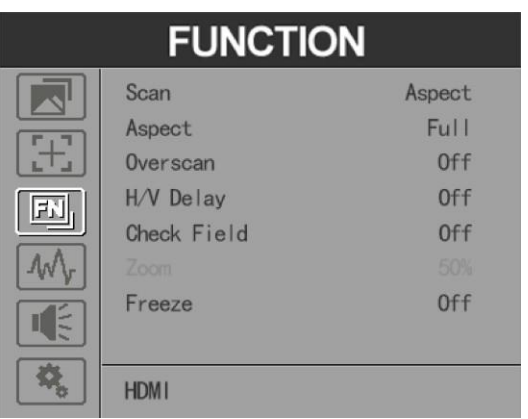

#### **Scannen**

Stellen Sie den Scanmodus unter [Bildformat], [Pixel zu Pixel], [Zoom] ein.

Hinweis: Die Funktionen Seitenverhältnis und Übertastung können nur im Modus [Seitenverhältnis] eingestellt werden. Beide Funktionen können nicht in den Modi [Zoom] und [Pixel To Pixel] eingestellt werden.

### ⚫ Aspekt

Wählen Sie das Bildformat unter [Vollbild], [16:9], [1.85:1], [2.35:1], [4:3], [3:2], [1.3X], [1.5X], [2.0X], [2.0X MAG].

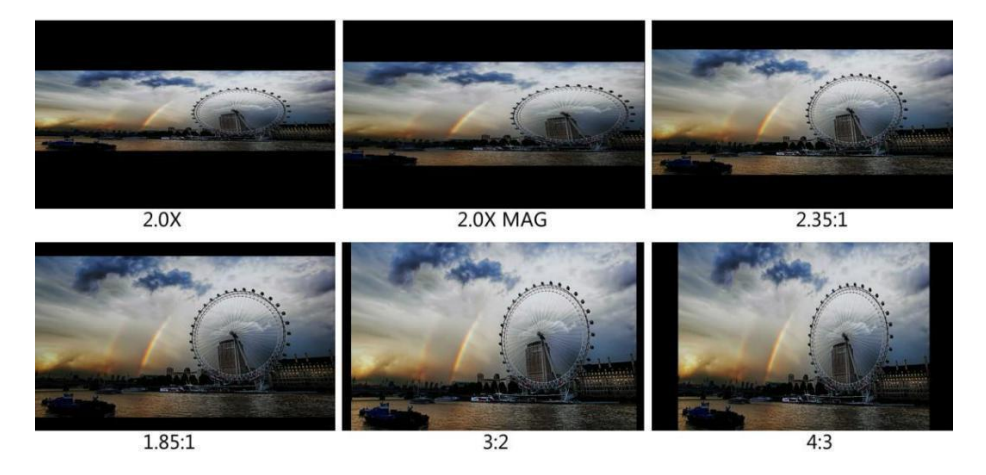

 $\bullet$ Overscan

Verwenden Sie dieses Element, um Overscan zu aktivieren oder zu deaktivieren.

⚫ H/V-Verzögerung

Wählen Sie einen der H/V-Modi: [AUS], [H], [V], [H/V]. Wenn die H/V-Verzögerung eingeschaltet ist, werden die Austastbereiche des Eingangssignals horizontal und vertikal angezeigt.

⚫ Feld prüfen

Wählen Sie einen der Kontrollfeldmodi: [Aus], [Rot], [Grün], [Blau], [Mono].

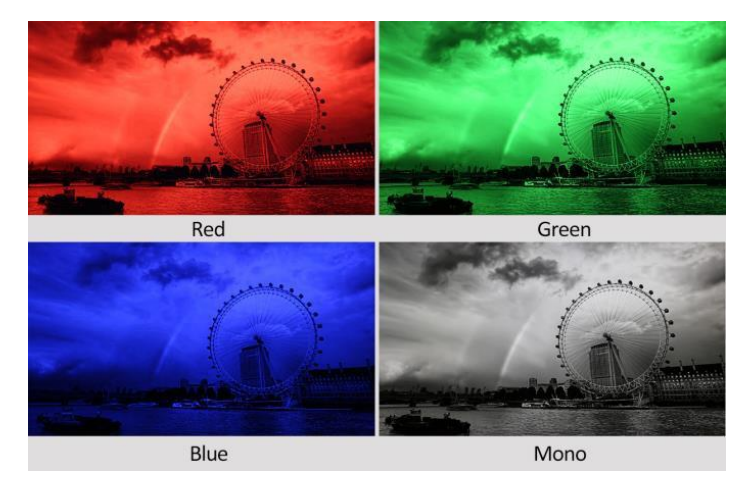

⚫ Vergrößern

Wählen Sie eine Zoomskala von 10 % bis 90 % (Schrittwert ist 10 %).

⚫ Einfrieren

Wählen Sie [Ein], um ein Bild des aktuellen Bildes auf dem Bildschirm aufzunehmen, und wählen Sie [Aus], um die Standbildfunktion zu beenden.

#### 2.2.4 WAVEFORM

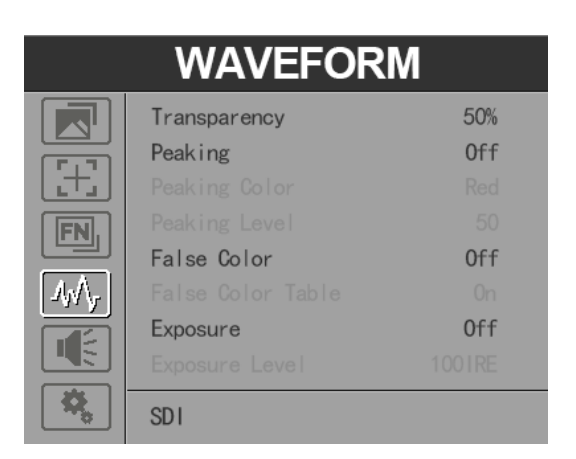

**Transparenz** 

Die Einstellung der Transparenz kann Histogramm, Audio-Vektor und Pegelanzeige unterstützen. Die Transparenz kann zwischen [Aus], [25%] und [50%] gewählt werden.

- [Aus] : Der Hintergrund der Wellenform wird schwarz dargestellt.
- [25%]: Der Hintergrund der Wellenform wird mit 25 % Intensität angezeigt.
- [50%]: Der Hintergrund der Wellenform wird mit 50 % Intensität angezeigt.
- $\bullet$ Höchststand

Verwenden Sie diese Option, um die Spitzenwertfunktion zu aktivieren oder zu deaktivieren.

⚫ Peaking Farbe

Wählen Sie eine der Peaking-Farben: [Rot], [Grün], [Blau], [Weiß], [Schwarz].

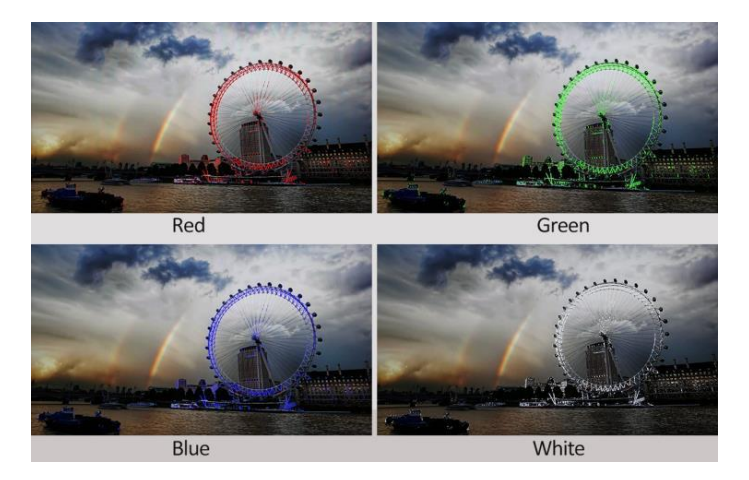

### **Spitzenwert**

Verwenden Sie diese Option, um den Peaking-Level von 1-100 einzustellen. Je höher der Peaking-Level ist, desto deutlicher ist der Peaking-Effekt.

⚫ Falsche Farbe

Verwenden Sie dieses Element, um die Falschfarbenfunktion zu aktivieren oder zu deaktivieren.

Spectrum Default **RED ARRI** 

Wenn aktiviert, sind [Standard], [Spektrum], [ARRI], [ROT] optional.

⚫ Falschfarbentabelle

Verwenden Sie diesen Punkt, um die Falschfarbentabelle zu aktivieren oder zu deaktivieren.

#### $\bullet$ Exposition

Verwenden Sie diese Option, um die Belichtungsfunktion zu aktivieren oder zu deaktivieren.

Wenn diese Funktion aktiviert ist, erfolgt die Belichtung, wenn das Eingangssignal den festgelegten Belichtungspegel überschreitet.

⚫ Expositionsniveau

Verwenden Sie diese Option, um den Belichtungsgrad zwischen 50-100 IRE einzustellen.

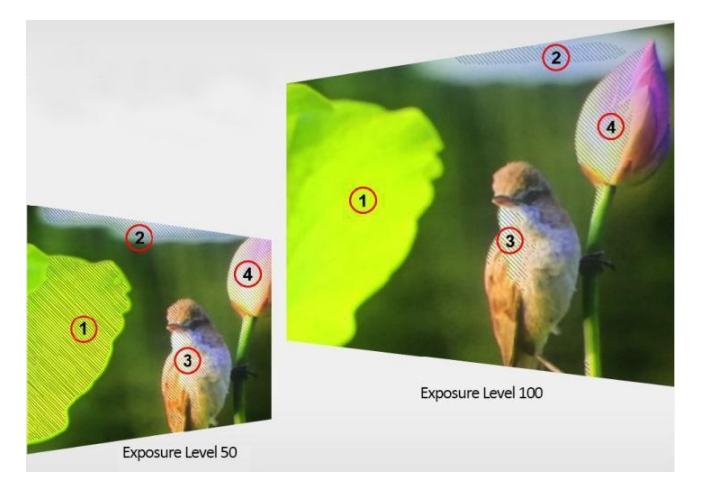

⚫ Histogramm

Verwenden Sie diese Option, um das Histogramm zu aktivieren oder zu deaktivieren. Wenn aktiviert, sind [Y], [RGB] und [Farbe] optional.

- [Y]: Anzeige des Y-Histogramms.
- [RGB]: Anzeige des gemischten RGB-Histogramms.
- [Farbe], RGB-getrenntes Histogramm anzeigen.

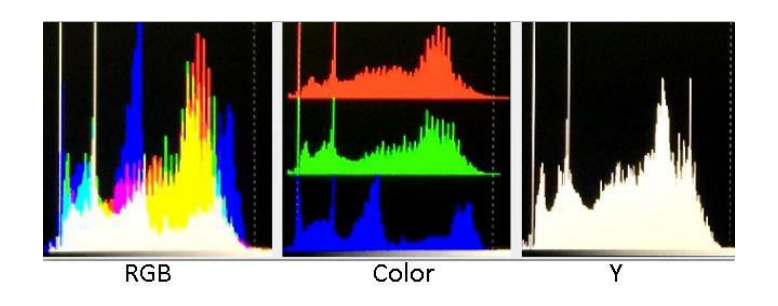

**Zeitcode** 

Verwenden Sie diese Option, um den Timecode zu aktivieren oder zu deaktivieren. Wenn aktiviert, sind [LTC] und [VITC] optional.

Hinweis: Der Timecode ist nur im SDI-Modus verfügbar.

### 2.2.5 AUDIO

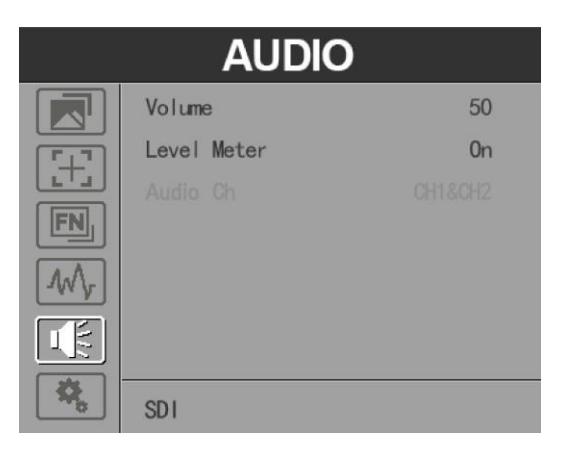

#### **Band**

Stellen Sie die Lautstärke zwischen 0-100 ein.

⚫ Pegelmesser

Wählen Sie aus, ob die Pegelanzeige aktiviert oder deaktiviert werden soll.

⚫ Audio Ch

Wählen Sie im HDMI-Modus einen der Audiokanäle von 1-8 aus.

### 2.2.6. SYSTEM

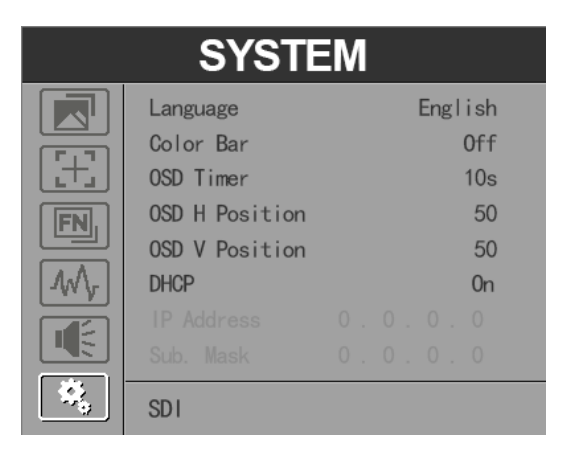

#### ⚫ Sprache

Option: [Englisch], [Chinesisch] .

⚫ Farbbalken

Farbbalken ein-/ausschalten. Wenn der Farbbalken eingeschaltet ist, kann er ausgewählt werden: [100%], [75%].

⚫ OSD-Timer

Option: [10s], [20s], [30s].

⚫ OSD H Position

Option: 0-100. Standardwert: 50.

● OSD V Stellung

Option: 0-100. Standard: 50.

D<sub>HCP</sub>

- [Ein]: Der Monitor erhält automatisch eine IP-Adresse vom Netzwerk für die Fernsteuerung über verschiedene Programme.

- [Aus]: Manuelle Konfiguration der IP-Adresse.

⚫ IP-Adresse

Manuelle Konfiguration der IP-Adresse: 0.0.0.0

Hinweis: Wenn [DHCP] eingeschaltet ist, kann die IP-Adresse nicht manuell eingestellt werden.

⚫ Untermaske

Manuell konfigurieren Subnetz Maske: 0.0.0.0

Hinweis: Wenn [DHCP] eingeschaltet ist, kann die Subnetzmaske nicht manuell eingestellt werden.

**Gateway** 

Manuelles Konfigurieren des Gateways: 0.0.0.0

Hinweis: Wenn [DHCP] eingeschaltet ist, kann das Gateway nicht manuell eingestellt werden.

⚫ Option zurücksetzen: [Aus], [Ein]

### <span id="page-14-0"></span>3. PARAMETER

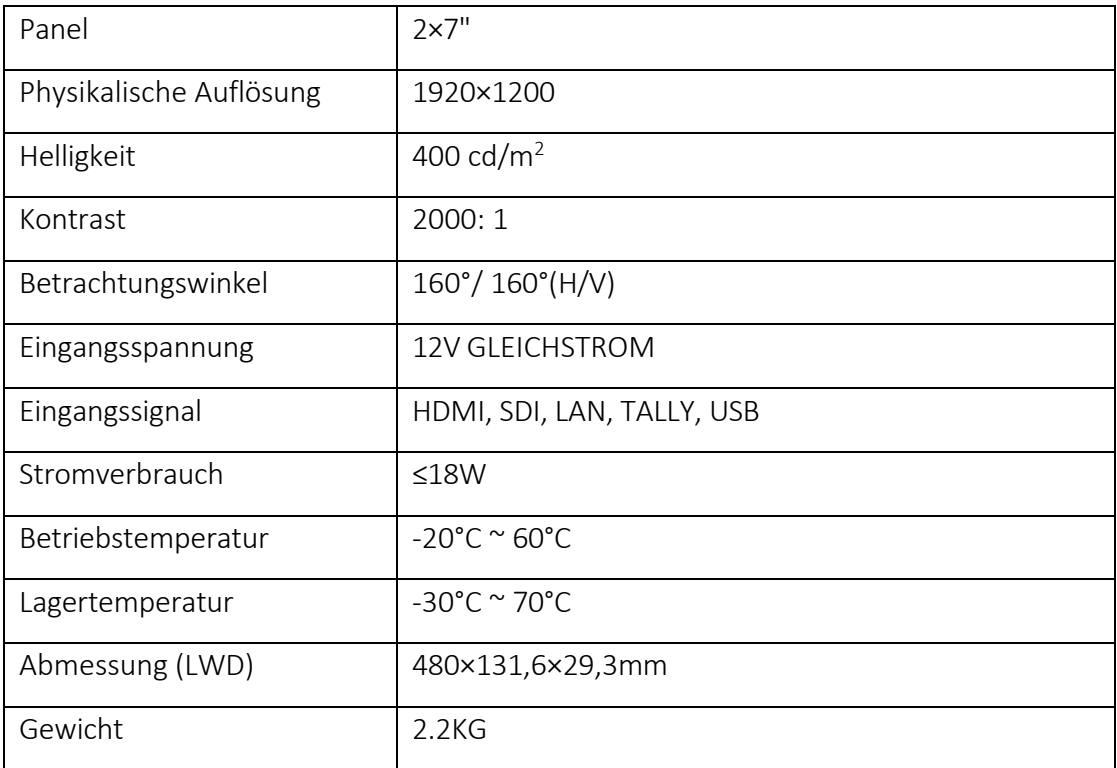

### <span id="page-15-0"></span>4. ZUBEHÖR

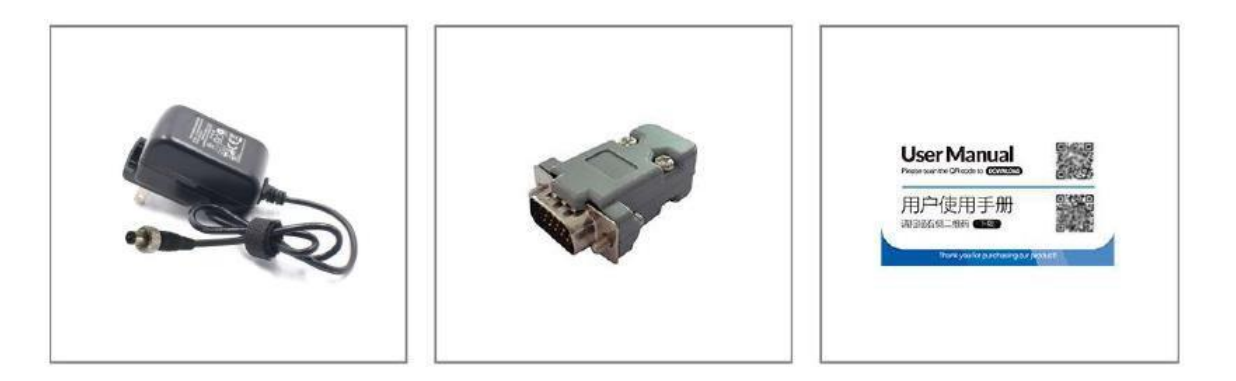

- 1. DC 12V Netzadapter1 Stück
- 2. TALLY-Verbinder1 Stück
- 3. Benutzerhandbuch Karte1 Stück

### <span id="page-16-0"></span>5. 3D LUT Laden Demo

### 5.1. Format-Anforderung

⚫ LUT-Format

Typ: .cube 3D Größe: 17x17x17 Daten bestellen: BGR Tabelle Bestellung: BGR

⚫ USB-Flash-Disk

Version USB: 2.0 System: FAT32 Größe: <16G

- ⚫ Dokument zur Farbkalibrierung: lcd.cube
- ⚫ Benutzer-Log: User1.cube ~User6.cube

### 5.2. LUT Format Konvertierung

Das Format der LUT sollte umgewandelt werden, wenn es nicht den Anforderungen des Monitors entspricht. Es kann mit dem Lut-Konverter (V1.3.30) umgewandelt werden.

### 5.3. Software-Benutzerdemo

5.3.1. Aktivieren Sie den Lut-Konverter

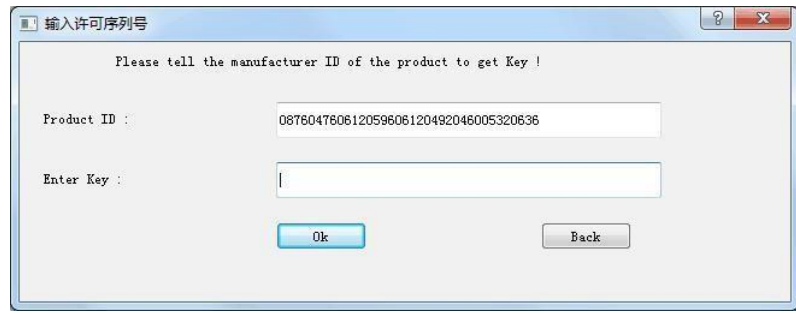

Eine individuelle Produkt-ID für einen Computer. Bitte senden Sie die ID-Nummer an den Vertrieb, um einen Enter Key zu erhalten. Der Computer erhält dann die Berechtigung für das Lut Tool nach Eingabe des Eingabeschlüssels.

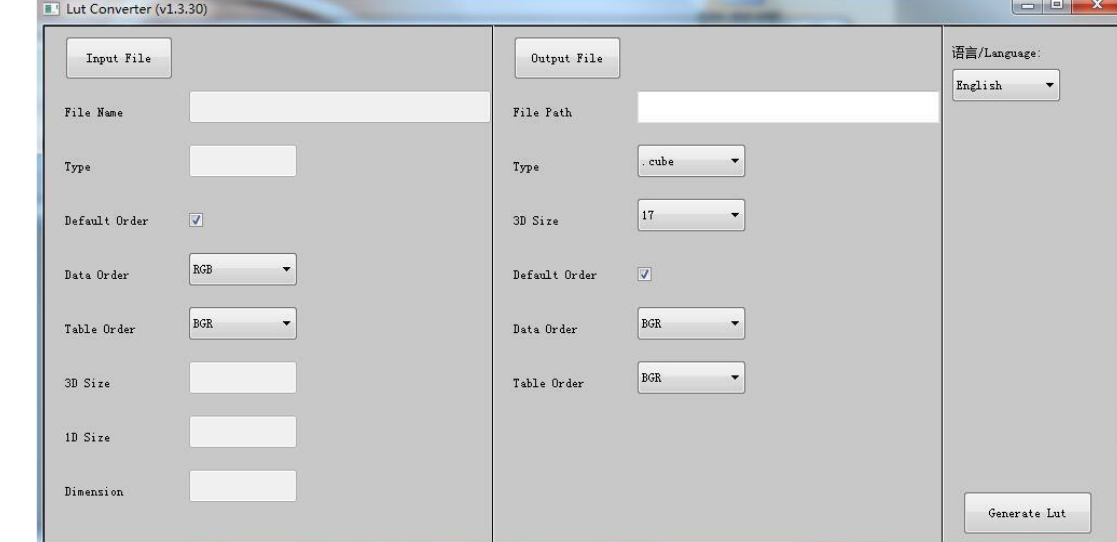

5.3.2. Rufen Sie die Schnittstelle des LUT-Konverters auf, nachdem Sie die Eingabetaste gedrückt haben.

5.3.3. Klicken Sie auf Eingabedatei und wählen Sie dann \*LUT.

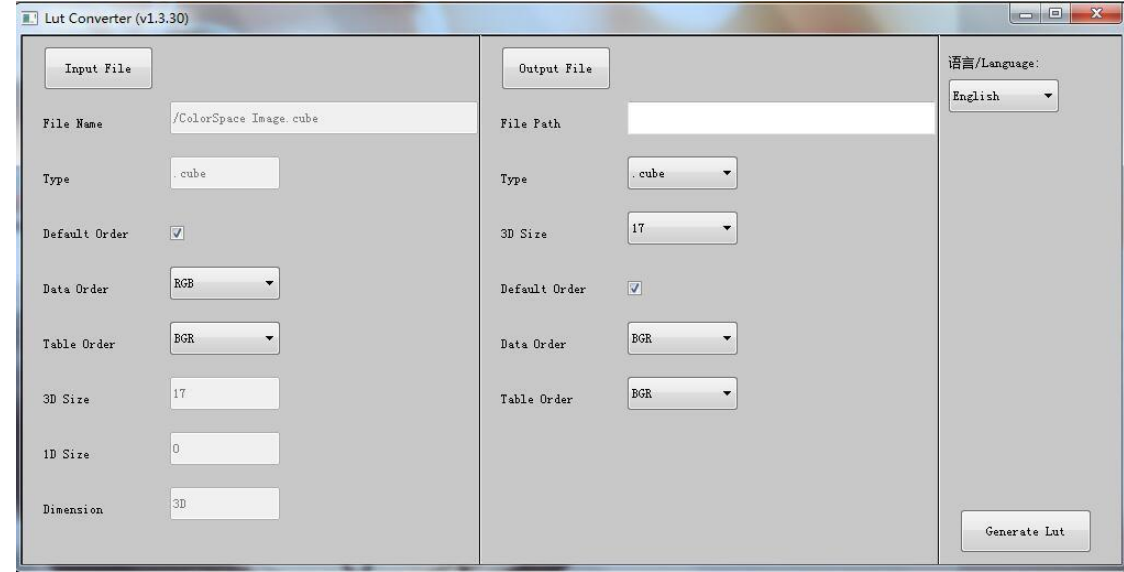

5.3.4. Klicken Sie auf Ausgabedatei und wählen Sie einen Dateinamen.

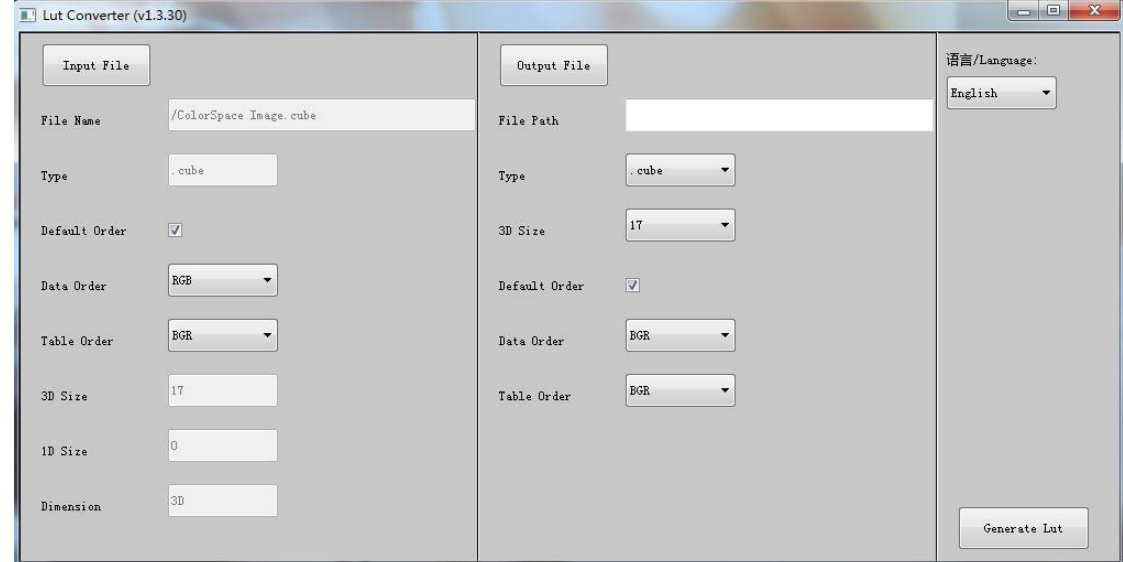

5.3.5. Klicken Sie zum Abschluss auf die Schaltfläche Lut generieren .

### 5.4. USB-Laden

Kopieren Sie die benötigten Dateien in das Stammverzeichnis des USB-Sticks.

Hinweis! Die LUT-Dateien müssen nach der Konvertierung die Namen "User1", "User2", "User3", "User4", "User5" oder "User6" tragen.

Stecken Sie den USB-Flash-Datenträger nach dem Einschalten in den USB-Anschluss des Geräts. Klicken Sie auf "Ja" im Pop-up-Fenster (wenn das Gerät das Pop-up-Fenster nicht öffnet, überprüfen Sie bitte, ob der Name des LUT-Dokuments oder die Version des USB-Flash-Datenträgers den Anforderungen des Monitors entspricht), und drücken Sie dann die Menütaste, um die Aktualisierung automatisch durchzuführen. Es erscheint eine Meldung, wenn die Aktualisierung abgeschlossen ist.

### <span id="page-19-0"></span>6.Remote Terminal Anweisungen

Fernsteuerung des Geräts über die Anwendung Remote Terminal.

### **Startbildschirm**

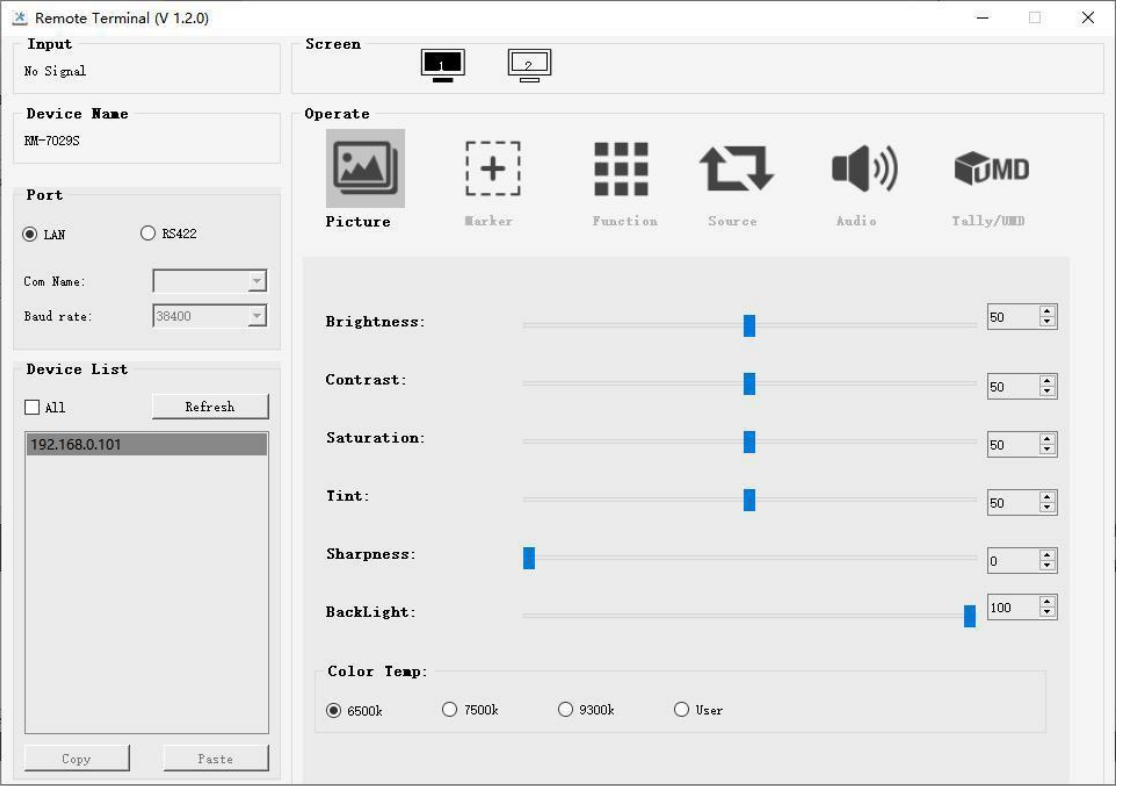

Bild: Der Startbildschirm der Anwendung

⚫ Eingang: Zeigt das Signalformat des angeschlossenen Geräts an. Es wird z. B. "Kein Signal" angezeigt, wenn kein Gerät angeschlossen ist oder kein Signal eingegeben wird.

⚫ Gerätename: Zeigt die Modell-Nr. des angeschlossenen Geräts an.

⚫ Port: Wählen Sie die Verbindungsart des Ports, wenn Sie ein Gerät anschließen, und unterstützen Sie das LAN-Kommunikationsprotokoll.

- ⚫ Geräteliste: Zeigt alle gefundenen Peripheriegeräte an.
- ⚫ Bildschirm: Zeigt die Anzahl der Bildschirme für das ausgewählte Gerät und den aktuellen Bildschirmindex an.
- ⚫ Bedienen: Bedienen Sie die Elemente für das Gerät.
- ⚫ Kontrollbildschirm: Die Kontrollregeln für das Gerät.

#### $\bullet$ Funktion

⚫ Anschlussauswahl: Wählen Sie den spezifischen Anschluss entsprechend der Geräteschnittstelle und klicken Sie auf "LAN", um zu wechseln.

⚫ Geräte-Suche: Klicken Sie auf die Schaltfläche "Aktualisieren", um nach der Konfiguration des Anschlusses nach Geräten zu suchen. Nach erfolgreicher Suche werden alle gefundenen Geräte in der Geräteliste angezeigt.

⚫ Bildschirmauswahl: Der "Bildschirm" zeigt die Anzahl der Bildschirme für das aktuelle Gerät an. Bei einem Gerät mit mehreren Bildschirmen klicken Sie mit der linken Maustaste auf das Bildschirmsymbol, um den entsprechenden Bildschirm auszuwählen; mit der rechten Maustaste klicken Sie auf das Bildschirmsymbol, um den Bildschirm zu kopieren.

⚫ Gerätesteuerung: Klicken Sie auf die Symbole von [Bild], [Markierung], [Funktion], [Quelle], [Audio] und [UMD], um die Steuerungsseite der entsprechenden Funktion zu wechseln.

⚫ Aktivieren Sie "Alle": Gleichzeitige Steuerung aller Geräte in der Geräteliste, wenn es zwei oder mehr Geräte mit demselben Modell gibt, nachdem Sie "Alle" aktiviert haben.

⚫ Funktion zum Kopieren von Geräten: Wenn zwei oder mehr Geräte mit demselben Modell in der Geräteliste vorhanden sind, klicken Sie auf eines von ihnen und auf die Schaltfläche "Kopieren", um das Quellgerät zu kopieren, und dann auf das Zielgerät und auf die Schaltfläche "Einfügen", um die Konfiguration des Quellgeräts in das Zielgerät zu kopieren.

### <span id="page-21-0"></span>7. FEHLERSUCHE

1. Nur Schwarz-Weiß-Anzeige:

Prüfen Sie, ob die Farbsättigung richtig eingestellt ist oder nicht.

2. Strom an, aber keine Bilder:

Prüfen Sie, ob die HDMI- und SDI-Kabel richtig angeschlossen sind. Bitte verwenden Sie den Standard-Netzadapter, der im Lieferumfang enthalten ist. Eine unsachgemäße Stromzufuhr kann zu Schäden führen.

3. Falsche oder abnormale Farben:

Prüfen Sie, ob die Kabel richtig und fest angeschlossen sind. Gebrochene oder lose Stifte der Kabel können eine schlechte Verbindung verursachen.

4. Beim Einschalten zeigt das Bild einen Größenfehler an:

Drücken Sie "MENU → DISPLAY → Overscan", um Bilder beim Empfang von HDMI-Signalen automatisch zu vergrößern/verkleinern.

5. Andere Probleme:

Drücken Sie die Taste "MENU" und wählen Sie "SYSTEM→ Manufacturer Default →ON", dann drücken Sie die Taste "ENTER" zur Bestätigung.

Hinweis: Aufgrund ständiger Bemühungen zur Verbesserung von Produkten und Produktmerkmalen können sich die Spezifikationen ohne vorherige Ankündigung ändern.